# **Traylcon**

Traylcon is a Windows 95 32-bit program that was developed to provide one-click access to programs. Using Traylcon, you can add icons to the Windows 95 system tray to quickly launch your favorite programs.

Traylcon was developed by:

Brian McCarty 3228 Bentley Drive Palm Harbor, FL 34684

E-Mail: 75121.2130@compuserve.com

This is not free software. You may evaluate this software for 30 days, but after that, you must register it or be in violation of the license. You can register Traylcon by sending \$10 to the above address.

### **Introduction to Traylcon for Windows 95**

The first time you run Traylcon, you will be prompted to enter information about the first application icon in the system tray. The indented area which appears at the right or the lower part of the taskbar (depending on where on the screen you have the taskbar oriented) is referred to as the "system tray." The two fields that are required are Shortcut Name and Program Path. The OK and Apply buttons will be disabled (grayed out) until these two fields are filled in. Traylcon now saves program settings in the system registry. If you have used Traylcon before, Traylcon will transfer your existing data from the TRAYICON.INI file to the system registry, then remove the TRAYICON.INI file.

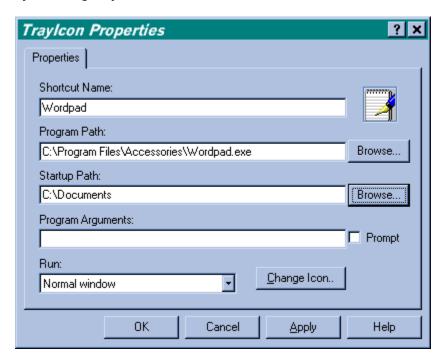

#### **Shortcut Name**

Enter a name for this icon. This name will appear as a "tooltip" when the mouse cursor is over the icon in the system tray: The Shortcut Name must be unique for each icon. If the name is not unique, the OK and Apply buttons will be disabled.

### **Program Path**

Enter the full path for the file you want executed for this icon. If you want to search for the executable, click on the Browse button. The Program Path with also accept documents that have an association. For example, if you input C:\Documents\ Resume.doc into the program path field and DOC files are associated with Microsoft Word, when you left click on the icon, Microsoft Word will be executed and C:\ Documents\Resume.doc will be retrieved.

### Startup Path

Enter the path where you want the program to start in. Traylcon will make this directory the current directory before running the program specified in the Program Path field. Some programs such as WinCIM require this.

# **Program Arguments**

Enter any data you want passed to the executable upon startup. If you want to enter this data manually when the program is started, click the Prompt checkbox to put a check in it.

#### Run

This is the style you want the program to initially be in. The choices are Normal, Maximized or Minimized.

## Change Icon

If you want to select a custom icon for the Traylcon, click this button and select an icon from an icon file, executable or DLL.

Once you have Traylcon icons displayed in your system tray, you can left-click on the icon to run the program, or right-click on an icon to add new icons and separators, delete the existing icon or change properties of the existing icon. You can also use the sort screen to change the order the icons appear in the system tray.

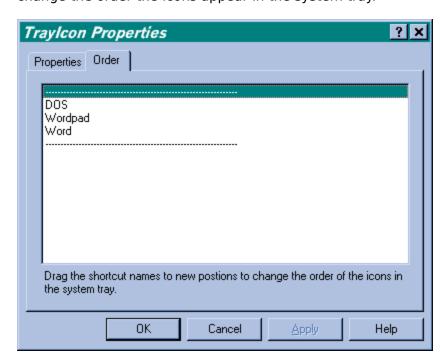

For best results, create a shortcut for the Traylcons program in your Windows 95 startup

group so it will load every time Windows 95 starts.

The **Filename** is the path of the icon file, executable or DLL that you want to select an icon from.

Drag a shortcut name in the listbox to a new position to change the order of the icon in the system tray.

| Pressing this <b>Browse</b> button displays an Explorer dialog that lets you select a path that will become the current path when you launch this program from the system tray icon. |  |  |  |  |
|----------------------------------------------------------------------------------------------------|--|--|--|--|
|                                                                                                    |  |  |  |  |
|                                                                                                    |  |  |  |  |
|                                                                                                    |  |  |  |  |
|                                                                                                    |  |  |  |  |
|                                                                                                    |  |  |  |  |
|                                                                                                    |  |  |  |  |
|                                                                                                    |  |  |  |  |
|                                                                                                    |  |  |  |  |
|                                                                                                    |  |  |  |  |
|                                                                                                    |  |  |  |  |
|                                                                                                    |  |  |  |  |
|                                                                                                    |  |  |  |  |
|                                                                                                    |  |  |  |  |
|                                                                                                    |  |  |  |  |
|                                                                                                    |  |  |  |  |
|                                                                                                    |  |  |  |  |
|                                                                                                    |  |  |  |  |
|                                                                                                    |  |  |  |  |
|                                                                                                    |  |  |  |  |
|                                                                                                    |  |  |  |  |
|                                                                                                    |  |  |  |  |
|                                                                                                    |  |  |  |  |

| Pressing the <b>Change Icon</b> button displays an dialog that lets you select an icon that will be displayed in the system tray. |
|----------------------------------------------------------------------------------------------------|
|                                                                                                    |
|                                                                                                    |
|                                                                                                    |
|                                                                                                    |
|                                                                                                    |
|                                                                                                    |
|                                                                                                    |
|                                                                                                    |
|                                                                                                    |
|                                                                                                    |
|                                                                                                    |
|                                                                                                    |
|                                                                                                    |
|                                                                                                    |
|                                                                                                    |
|                                                                                                    |
|                                                                                                    |

| The text you enter in the <b>Shortcut Name</b> field will become the "tooltip" of the icon in the system tray. T is displayed when the cursor remains over the icon for a few seconds. | he tooltip |
|----------------------------------------------------------------------------------------------------|------------|
|                                                                                                    |            |
|                                                                                                    |            |
|                                                                                                    |            |
|                                                                                                    |            |
|                                                                                                    |            |
|                                                                                                    |            |
|                                                                                                    |            |

| The <b>Program Path</b> is the full pathname of the file you want executed when you left-click on the system tray icon. |  |
|----------------------------------------------------------------------------------------------------|--|
| The Program Path is the fair pathiame of the me you want executed when you left click on the system day leon.           |  |
|                                                                                                    |  |
|                                                                                                    |  |
|                                                                                                    |  |
|                                                                                                    |  |
|                                                                                                    |  |
|                                                                                                    |  |
|                                                                                                    |  |
|                                                                                                    |  |
|                                                                                                    |  |
|                                                                                                    |  |
|                                                                                                    |  |
|                                                                                                    |  |
|                                                                                                    |  |
|                                                                                                    |  |
|                                                                                                    |  |
|                                                                                                    |  |
|                                                                                                    |  |
|                                                                                                    |  |
|                                                                                                    |  |
|                                                                                                    |  |
|                                                                                                    |  |
|                                                                                                    |  |

| gram. | e current directory |  | • | - |
|-------|---------------------|--|---|---|
|       |                     |  |   |   |
|       |                     |  |   |   |
|       |                     |  |   |   |
|       |                     |  |   |   |
|       |                     |  |   |   |
|       |                     |  |   |   |
|       |                     |  |   |   |
|       |                     |  |   |   |
|       |                     |  |   |   |
|       |                     |  |   |   |
|       |                     |  |   |   |
|       |                     |  |   |   |
|       |                     |  |   |   |
|       |                     |  |   |   |
|       |                     |  |   |   |
|       |                     |  |   |   |
|       |                     |  |   |   |
|       |                     |  |   |   |
|       |                     |  |   |   |
|       |                     |  |   |   |
|       |                     |  |   |   |
|       |                     |  |   |   |
|       |                     |  |   |   |
|       |                     |  |   |   |
|       |                     |  |   |   |
|       |                     |  |   |   |
|       |                     |  |   |   |
|       |                     |  |   |   |
|       |                     |  |   |   |
|       |                     |  |   |   |
|       |                     |  |   |   |
|       |                     |  |   |   |
|       |                     |  |   |   |
|       |                     |  |   |   |

Select the **Browse** button to select an icon file, executable or DLL file to select an icon from.

**Program Arguments** are passed as command-line parameters to the program that is run.

| Click the <b>Prompt for Input</b> checkbox if you want to enter com | mand-line parameters when you run this program. |
|---------------------------------------------------------------------|-------------------------------------------------|
|                                                                     |                                                 |
|                                                                     |                                                 |
|                                                                     |                                                 |
|                                                                     |                                                 |
|                                                                     |                                                 |
|                                                                     |                                                 |
|                                                                     |                                                 |
|                                                                     |                                                 |
|                                                                     |                                                 |
|                                                                     |                                                 |
|                                                                     |                                                 |
|                                                                     |                                                 |
|                                                                     |                                                 |
|                                                                     |                                                 |
|                                                                     |                                                 |
|                                                                     |                                                 |
|                                                                     |                                                 |
|                                                                     |                                                 |
|                                                                     |                                                 |
|                                                                     |                                                 |
|                                                                     |                                                 |
|                                                                     |                                                 |
|                                                                     |                                                 |
|                                                                     |                                                 |
|                                                                     |                                                 |
|                                                                     |                                                 |
|                                                                     |                                                 |
|                                                                     |                                                 |
|                                                                     |                                                 |
|                                                                     |                                                 |
|                                                                     |                                                 |
|                                                                     |                                                 |
|                                                                     |                                                 |
|                                                                     |                                                 |
|                                                                     |                                                 |
|                                                                     |                                                 |
|                                                                     |                                                 |
|                                                                     |                                                 |
|                                                                     |                                                 |

Select the **Run style** you want the window to initially be. Choices are Normal window, Minimized or Maximized.

| Information about Traylcon's author. | Please register this program to promote the future development of shareware. |
|--------------------------------------|------------------------------------------------------------------------------|
|                                      |                                                                              |
|                                      |                                                                              |
|                                      |                                                                              |
|                                      |                                                                              |
|                                      |                                                                              |
|                                      |                                                                              |
|                                      |                                                                              |
|                                      |                                                                              |
|                                      |                                                                              |
|                                      |                                                                              |
|                                      |                                                                              |
|                                      |                                                                              |
|                                      |                                                                              |
|                                      |                                                                              |
|                                      |                                                                              |
|                                      |                                                                              |
|                                      |                                                                              |

Select the icon you want to be displayed for this Trayicon object.

This is a picture of the **Icon** that will be displayed in the system tray.